# CONCORD <sup>eye</sup> Duo LCD

# **Quick Start Guide**

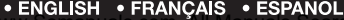

 $9.9$ mm  $1/3$ 

CONCORD

**DUO LCD** 

**• ENGLISH • FRANÇAIS • ESPAÑOL<br>WW.Somanuals.com. All Manuals Search**<br>WWW.Concordelin.com

# **CONTENTS**

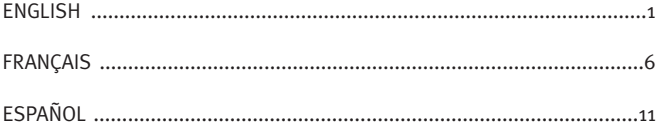

# **QUICK START GUIDE QUICK START GUIDE**

*This Quick Start Guide provides a quick reference for operating your new digital camera. Refer to the User's Guide, which can be found on the CD-Rom and a hard copy in your Concord Eye-Q Duo LCD box, for detailed instructions on how to use all of your camera's features. Before using the camera, make sure to read all safety instructions and precautions outlined in the User's Guide.*

## **ENGLISH**

# **FRONT/TOP**

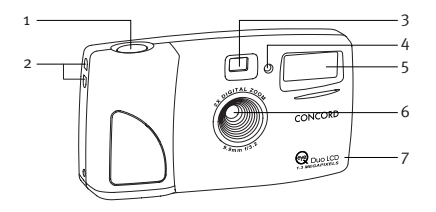

## **BACK/BOTTOM**

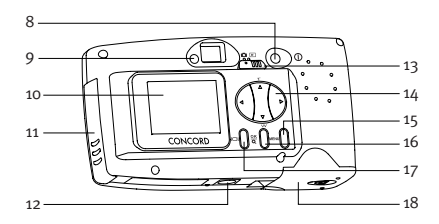

- 1. Shutter Button
- 2. Lug for Neck / Wrist Strap
- 3. Viewfinder
- 4. Self-timer LED
- 5. Flash
- 6. Ir Filter and Lens
- 7. Interchangeable Face Plate
- 8. Power Button
- 9. Camera Ready LED
- 10. LCD
- 11. Cable Connection Panel
- 12. Tripod Socket
- 13. Mode Switch
- 14. Navigation Button
- 15. Menu Button
- 16. OK Button
- 17. LCD On/Off Button
- 18. Battery Door

# **LOADING THE BATTERIES**

The Concord Eye-Q Duo LCD uses 2 LR6 AA batteries.

#### **To load the batteries:**

- 1. Locate the battery door on the bottom of the camera.
- 2. Slide the button on the battery door toward the center of the camera. (fig.1.1)
- 3. Lift the battery door to open.
- $\overline{4}$ . Insert the batteries with the positive terminal toward the + sign, and the negative terminal toward the - sign. (fig.1.2)
- 5. Close the battery door.

## **TURNING THE CAMERA ON AND OFF**

When the camera is turned on, the camera ready LED on the back of the camera blinks and the LCD displays the current settings.

- 1. Press the **Power** button.
- 2. The camera is ready for picture taking when the camera ready LED stops blinking and LCD icons appear on the LCD. (fig.1.3)
- 3. To turn the camera off, press the **Power** button.

**Note:** To change this setting, please refer to the TV Mode section of the User's Guide for further instruction.

> Modo Calidad Flash WB

**MENÚ PRINC** 

# **SETTING THE FLASH**

- 1. In the FLASH menu, press  $\triangle$  or  $\triangledown$  to choose between Auto  $(A)$ , Flash  $(A)$ , and Flash Off  $($   $\checkmark$  ).
- 2. Press **OK** to select the flash mode and press **MENU** to exit.

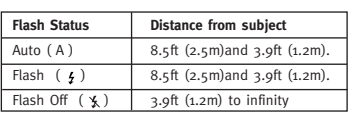

**Note:** The flash may need time to recharge between photos. While it is charging the camera ready LED blinks. When it stops blinking you are ready to take another picture. If the batteries are low, the flash will not work. Insert fresh batteries.

Download from Www.Somanuals.com<sub>ː2</sub>All Manuals Search And Download.

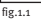

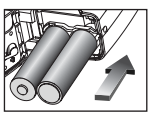

fig.1.2

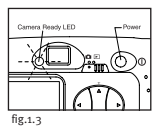

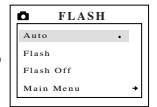

Œ

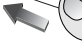

# **TAKING PHOTOS**

- 1. Set the camera to Camera Mode by moving the Mode Switch to  $\Box$ .
- 2. Position the subject in the viewfinder OR the LCD.
- 3. Gently press the **Shutter** button (fig.1.4) and keep the camera still until the camera ready LED next to the viewfinder flashes. (fig.1.5)
- 4. When the image has been captured, the camera ready LED next to the viewfinder begins to blink. This indicates that the image is being processed.
- 5. A preview of the image will be displayed on the LCD for 2 seconds after it is captured and the file counter number displayed in the LCD will be updated.

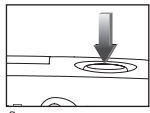

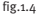

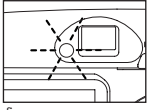

fig.1.5

# **TAKING VIDEO CLIPS**

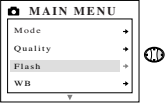

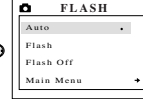

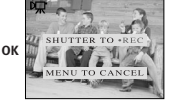

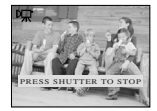

- 1. When Video Clip is highlighted in the MODE menu and press  $\blacktriangleright$ .
- 2. Press the **Shutter** button to begin recording a continuous video clip.
- 3. Press the **Shutter** button again to stop recording.
- 4. The camera will continue recording until the memory is full.

#### OR

5. When the recording is completed, the camera will return to Camera Mode.

**Note:** If you would like to cancel your video clip session before pressing the **Shutter** button, press **MENU** to exit.

# **USING THE MMC**

In addition to internal memory, the camera features an external memory port that uses a removable MultiMediaCard (MMC) that allows you to store additional images. When the MMC is inserted, the camera uses it as its default memory. The stored images and video clips in the internal memory will be transferred automatically to the MMC, and all photos taken from that point will be stored on it. When the MMC is removed from the camera, the images will remain stored on the MMC until deleted.

# Download from Www.Somanuals.com<sub>.3</sub>All Manuals Search And Download.

#### **Inserting the memory card:**

- 1. Locate the battery door on the bottom of the camera.
- 2. Slide the button on the battery door toward the center of the camera.
- 3. Lift the battery door to open.
- 4. Insert the MMC in the direction specified on the card. (fig.1.6)
- 5. Close the battery door.

**NOTE:** If an MMC with insufficient memory is inserted, there will only be a partial transfer and the MMC will be filled. Please insert an MMC with sufficient memory.

## **DELETE ONE FILE:**

#### **To delete a single file from the internal memory:**

- 1. Slide the mode switch towards  $\mathbf{E}$ .
- 2. Press **MENU**.
- 3. When Delete is highlighted in the MAIN MENU, press ...
- 4. When Delete One is highlighted in the DELETE menu, press  $\blacktriangleright$ .
- 5. The next screen will read "Delete This File?" Press  $\triangle$  or  $\triangledown$  to highlight No or Yes and press **OK** to select.
- 6. If Yes is selected, the file will be deleted.
- 7. If No is selected, no change will be made.

## **SOFTWARE INSTALLATION**

**NOTE:** Do not connect the camera to your computer before the camera drivers and software installation is completed.

#### **Installing the Camera Drivers and ArcSoft Applications:**

- 1. Insert the CD-ROM included in your Concord Eye-Q Duo LCD box.
- 2. The installation screen appears on the computer's monitor. Follow the software installation instructions on your screen to install the software.
- 3. When the CD-Rom installation is finished, connect your camera to the computer to complete installation.
- 4. Follow the on-screen instructions to complete the installation.

**NOTE:** If your computer has the CD-ROM automatic installation disabled,click on START. Select MY COMPUTER and locate the CD-ROM Drive. Double click on the CD-ROM Drive icon to show its contents. Double-click on the file named SETUP.EXE and follow the instructions on your screen.

# **SPECIAL FEATURES**

#### **PC Video Clips (Window only)**

The Concord Eye-Q Duo LCD has the ability to capture video clips on your computer by using the ArcSoft VideoImpression software. To edit, manipulate or create video clips using all the features that VideoImpression offers, follow these simple steps.

# Download from Www.Somanuals.com.<sub>4</sub>All Manuals Search And Download.

 $f$ ig. $1.6$ 

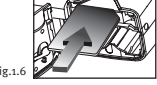

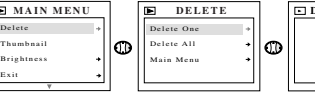

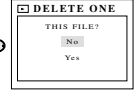

- 1. Follow the steps from the Connecting the camera to the computer section in the User's Guide.
- 2. Launch the ArcSoft VideoImpression software by clicking on Start-Programs-ArcSoft Camera Suite and choose VideoImpression from the application list on your screen.
- 3. Click on the NEW icon.
- 4. Click on the CAPTURE icon.

#### **Recording Video Clips:**

- 1. Follow steps 1-4 above.
- 2. Click on the RECORD icon. To stop recording, press the ESC button on your keyboard or click the PAUSE icon on your screen.

To save your video, simply click on the SAVE icon and follow the on-screen instructions.

#### **Web Camera (Window only)**

You may also use the Concord Eye-Q Duo LCD as a web cam and video conferencing camera. It will work with many popular video conferencing software titles.

#### **Using the camera as a Web Camera:**

- 1. Follow the steps from the Connecting the camera to the computer section in the User's Guide.
- 2. Launch Microsoft NetMeeting software.
- 3. After NetMeeting is launched, go to Tools-options-video.
- 4. Select the Concord Duo LCD driver under the Video Properties section and then click **OK**.
- 5. To start the video, click on the start video icon.
- 6. Follow the NetMeeting on-screen instructions, or refer to NetMeeting's Help section.

**NOTE:** If you do not have NetMeeting already installed on your computer, please visit www.microsoft.com for instructions on how to obtain a copy.

#### **Interchangeable Face Plates**

The Concord Eye-Q Duo LCD comes with one extra removable face plate that allows you to change the look of your camera.

#### **Changing the face plate:**

- 1. Open the Cable Connection panel by sliding the door in the downward direction and then lifting it until it is open as displayed in fig.1.7.
- 2. Push down on the Press tab and gently lift the face plate to remove. (fig.1.7)
- 3. Insert the face plate by aligning its tabs with the grooves on the camera as indicated in the illustration and snapping it into place. (fig.1.8)

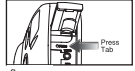

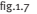

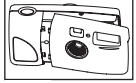

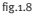

Concord, Concord Eye-Q and the Concord Eye-Q logo are registered trademarks or trademarks of Concord Camera Corp., in the United States and/or other countries. Microsoft and Windows are either registered trademarks or trademarks of Microsoft Corporation in the United States and/or other countries. Mac, Macintosh and Power Mac are registered trademarks or trademarks of Apple Computer, Inc. in the U.S. and other countries. All other brands and product names are either registered trademarks or trademarks of their respective owners.

# Download from Www.Somanuals.com<sub>.<sub>5</sub>All Manuals Search And Download.</sub>

# **GUIDE DE DEMARRAGE RAPIDE GUIDE DE DEMARRAGE RAPIDE**

*Les références de ce guide de démarrage rapide vous permettent d'utiliser rapidement votre nouvel appareil digital. Pour des explications plus détaillées sur toutes les caractéristiques de votre appareil, veuillez lire le guide de l'utilisateur qui se trouve sur le CD-Rom situé dans le coffret du Concord Eye-Q Duo LCD. Avant d'utiliser l'appareil, veuillez lire toutes les instructions de sécurité et de précaution décrites dans ce guide.*

## **AVANT/DESSUS**

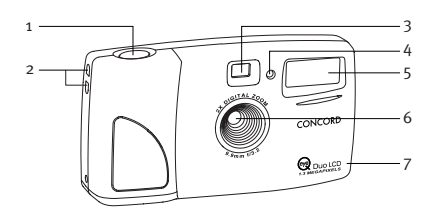

## **ARRIERE/BASE**

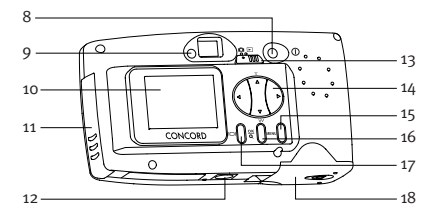

- 1. Déclencheur
- 2. Fixation pour dragonne

**FRANÇAIS**

- 3. Viseur
- 4. Indicateur Lumineux de la Minuterie Automatique
- 5. Flash
- 6. Filtre Ir et objectif
- 7. Boitier Interchangeable
- 8. Bouton d'Alimentation
- 9. Indicateur Lumineux Prêt à l' Emploi de votre Appareil-Photo
- 10. LCD
- 11. Panneau de Branchement du Câble
- 12. Prise d'Adaptation sur Trépied
- 13. Bouton Mode
- 14. Bouton de Fleches
- 15. Bouton Menu
- 16. Bouton OK
- 17. Écran LCD Sous tension/Hors tension
- 18. Trappe du Compartiment à Piles

## **INSERTION DES PILES**

Le Concord Eye-Q Duo LCD fonctionne avec 2 piles LR6 AA.

#### **Insertion des piles**

- 1. Localisez la porte du compartiment à pile au bas de l'appareil.
- 2. Poussez le bouton sur la porte du compartiment vers le milieu de l'appareil. (schéma 1.1)
- 3. Soulevez la porte du compartiment à pile pour l'ouvrir.
- 4. Insérez les piles côté positif vers le signe + et côté négatif vers le signe-. (schéma 1.2)
- 5. Fermez la porte du compartiment à pile.

## **MARCHE ET ARRET DE L'APPAREIL**

Lorsque l'appareil est en marche, le LED d'appareil "prêt"au dos de l'appareil se met à clignoter et le LCD de contrôle affiche les réglages de l'appareil.

- 1. Appuyez sur le bouton **Power (Alimentation)**.
- 2. L'appareil est prêt à prendre des photos lorsque le LED d'appareil "prêt" cesse de clignoter et que les icônes du LCD apparaissent. (schéma 1.3)
- 3. Pour éteindre l'appareil, appuyez sur le bouton **Power**.

**Note:** Pour changer ce réglage, consultez la section Mode TV du guide de l'utilisateur pour des instructions supplémentaires.

> Mode Qualité Flash WB

# **FLASH**

- 1. Dans le menu FLASH, appuyez sur ou v pour choisir entre Flash automatique ( A ), Flash ( $\frac{1}{2}$ ), et Flash hors fonction ( $\frac{1}{2}$ ).
- 2. Appuyez sur **OK** pour sélectionner le mode de flash et appuyez sur **MENU** pour sortir.

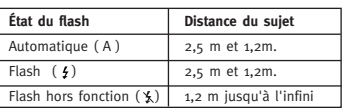

**Nota:** Il est possible que le flash ait besoin d'être rechargé entre deux photos. Lors de la charge, l'indicateur prêt à l'emploi DEL clignote. Lorsqu'ils arrêtent tous deux de clignoter, vous pouvez prendre une nouvelle photo. Si la pile est usée, le flash ne fonctionnera pas. Changez les piles.

Download from Www.Somanuals.com<sub>.7</sub>All Manuals Search And Download.

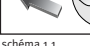

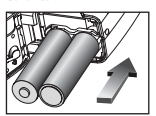

schéma 1.2

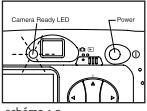

schéma.1.3

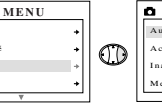

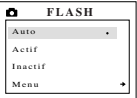

## **PRISE DE PHOTOS**

- 1. Réglez l'appareil photo sur le mode photographie en mettant le bouton de mode sur .
- 2. Faites en sorte de voir le sujet dans le viseur OU l'écran LCD.
- 3. Appuyez doucement sur le déclencheur (schéma. 1.4) et ne bougez pas jusqu'au clignotement de l'indicateur prêt à l'emploi DEL situé près du viseur (schéma. 1.5).
- 4. Après la prise de vue, cet indicateur DEL commencera à clignoter pour indiquer que la photo est en cours de traitement.
- 5. Un aperçu de la photo sera affiché sur l'écran LCD pendant 2 secondes après la prise de vue, et le nombre de photos affiché sur le compteur de l'écran LCD sera mis à jour.

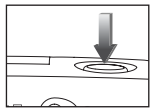

schéma.1.4

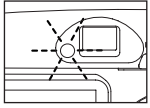

schéma.1.5

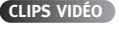

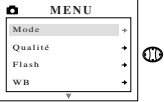

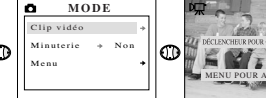

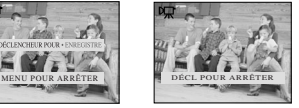

- 1. Lorsque Video Clip est sélectionné dans le menu MODE SELECT, appuyez sur  $\blacktriangleright$ .
- 2. Appuyez sur le **déclencheur** pour entamer l'enregistrement d'un clip vidéo continu.
- 3. L'indicateur prêt à l'emploi DEL clignotera pendant cet enregistrement.
- 4. Appuyez de nouveau sur le **déclencheur** pour arrêter l'enregistrement.
- $\overline{O}$ U

5. L'appareil photo continuera d'enregistrer le clip jusqu'à ce que sa mémoire soit pleine.

**Nota:** À la fin de l'enregistrement du clip vidéo, l'appareil photo se remettra en Mode photographie.

# **UTILISATION DE LA MMC**

En plus de la mémoire interne, l'appareil dispose d'un port mémoire externe pouvant accueillir une carte multimédia amovible vous permettant d'enregistrer des photos supplémentaires. Lorsque vous insérez une MMC, l'appareil l'utilise en tant que mémoire par défaut. Les photos et clips vidéo enregistrés sur la mémoire interne sont alors transférés automatiquement sur la MMC, et toutes les photos que vous prenez à partir de ce moment là sont sauvegardées sur la carte. Lorsque vous retirez la MMC de l'appareil, les photos restent sauvegardées sur la MMC jusqu'à ce que vous les effaciez.

# Download from Www.Somanuals.com<sub>8</sub>All Manuals Search And Download.

#### **Insertion de la carte mémoire:**

- 1. Localisez la porte du compartiment à pile au bas de l'appareil.
- 2. Poussez le bouton sur la porte du compartiment vers le milieu de l'appareil.
- 3. Soulevez la porte du compartiment à pile pour l'ouvrir.
- 4. Insérez la CMM dans la direction indiquée sur la carte. (schéma 1.6)
- 5. Fermez la porte du compartiment à pile.

**NOTE:** Si vous insérez une MMC à la mémoire insuffisante, il suffira d'un transfert partiel uniquement pour la remplir. Veuillez insérer une MMC à la mémoire suffisante.

# **SUPPRESSION DE FICHIERS (DELETE)**

#### **Suppression d'un seul fichier de la mémoire interne :**

- 1. Faites glisser le bouton de mode vers  $\blacksquare$ .
- 2. Appuyez sur **MENU**.
- 3. À la sélection de "Delete One" (Supprimer un) du menu DELETE, appuyez sur .
- $4.$  À l'affichage du message suivant "Delete This File?" (Supprimer ce fichier ?), appuyez sur  $\bullet$  ou  $\bullet$  pour sélectionner Yes ou No. Appuyez sur **OK**.
- 5. À la sélection de Yes, le fichier sera supprimé.
- 6. À la sélection de No, aucun changement ne sera effectué.

# **INSTALLATION DE LOGICIEL**

#### **Installation des pilotes de l'appareil et des applications ArcSoft :**

- 1. Insérez le CD-ROM fourni dans la boîte du Concord Eye-Q Duo LCD dans votre lecteur de CD-ROM.
- 2. L'écran d'installation apparaîtra sur le moniteur de votre ordinateur. Suivez les instructions d'installation de logiciel affichées à l'écran pour installer le logiciel.
- 3. Une fois les procédures indiquées par le CD-Rom accomplies, raccordez votre caméra à l'ordinateur pour terminer l'installation.
- 4. Suivez les instructions affichées pour terminer l'installation.

**NOTA:** Si l'installation automatique à partir d'un CD-ROM est désactivée, cliquez sur DÉMARRER, puis sur POSTE DE TRAVAIL et localisez le lecteur de CD-ROM. Double-cliquez sur l'icône de lecteur de CD-ROM pour en afficher le contenu. Double-cliquez sur le fichier appelé SETUP.EXE et suivez les instructions affichées à l'écran.

**NOTA:** Ne branchez pas l'appareil photo à votre ordinateur avant d'avoir terminé l'installation des pilotes de l'appareil et des logiciels.

## **CARACTERISTIQUES SPECIALES**

#### **Vidéo PC (Window only)**

Avec le Concord Eye-Q Duo LCD, vous pouvez enregistrer des clips vidéo sur votre ordinateur avec le logiciel VideoImpression ArcSoft. Pour modifier, manipuler ou créer des clips vidéo en utilisant toutes les fonctions offertes

# Downliealm from Www.somanualfs.com.<sub>y</sub>All Manuals Search And Download.

**MENU SUPPR. SUPPR. UN** CE FICHIER? Suppr Suppr. Un Suppr. Tout Non ሙ ൈ Luminosité Oui Menu Config.

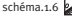

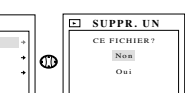

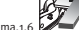

- 1. Suivez les étapes de la section **Branchement de l'appareil à l'ordinateur** du guide de l'utilisateur.
- 2. Lancez le logiciel ArcSoft VideoImpression en cliquant sur Démarrage-Programmes- Programmes ArcSoft pour appareil et choisissez VideoImpression sur la liste à l'écran.
- 3. Cliquez sur l'icône NOUVEAU.
- 4. Cliquez sur l'icône CAPTURER.

#### **Enregistrement de clips vidéo:**

- 1. Suivez les étapes 1-4 ci dessus.
- 2. Cliquez sur l'icône ENREGISTRER. Pour arrêter l'enregistrement, appuyez sur le bouton ESC de votre clavier ou cliquez sur le bouton PAUSE de l'écran.

Pour sauvegarder votre vidéo, cliquez simplement sur l'icône SAUVEGARDE et suivez les instructions à l'écran.

#### **Web Caméra (Window only)**

Vous pouvez également utiliser le Concord Eye-Q Duo LCD comme web cam et appareil de vidéo conférence. Il fonctionne avec de nombreux logiciels populaires de vidéo conférence.

#### **Utilisation de l'appareil comme web caméra:**

- 1. Suivez les étapes de la section **Branchement de l'appareil à l'ordinateur** du guide de l'utilisateur.
- 2. Lancez le logiciel Microsoft Netmeeting.
- 3. Lorsque NetMeeting est ouvert, allez dans Outils-Options-Vidéo.
- 4. Sélectionnez le pilote Concord Duo LCD dans la section Propriétés vidéo et cliquez sur **OK**.
- 5. Pour voir la vidéo, cliquez sur l'icône de démarrage de vidéo.
- 6. Suivez les instructions à l'écran de NetMeeting, ou consultez la section Aide de NetMeeting.

**NOTE:** Si NetMeeting n'est pas installé sur votre ordinateur, visitez le site www.microsoft.com pour apprendre comment en obtenir une copie.

#### **Panneau d'habillage interchangeable**

Le Concord Eye-Q Duo LCD est vendu avec un panneau d'habillage interchangeable supplémentaire vous permettant de changer le style de votre appareil.

#### **Changement de panneau d'habillage**

- 1. Ouvrez le panneau de connexion des câbles en poussant la porte vers le bas puis levez-la pour l'ouvrir comme sur le schéma 1.7.
- 2. Appuyez sur l'onglet **Appuyez** et levez doucement le panneau pour le retirer. (schéma 1.7)
- 3. Mettez en place le panneau d'habillage en alignant ses onglets avec les rainures de l'appareil tel qu'indiqué sur le schéma et appuyez dessus pour bien le fermer. (schéma 1.8)

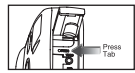

Schéma.1.7

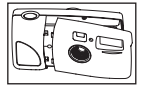

Schéma.1.8

Concord, Concord Eye-Q et le logo Concord Eye-Q sont des marques enregistrées ou des marques de Concord Camera Corp, aux Etats-Unis et dans d'autres pays. Microsoft et Windows sont des marques enregistrées ou des marques de Microsoft Corporation aux Etats-Unis et/ou dans d'autres pays. Mac, Macintosh et Power Mac sont des marques enregistrées ou des marques d'Apple Computer aux Etats-Unis et dans d'autres pays. Toutes les autres marques et noms de produits sont des marques enregistrées ou les marques de leur détenteur respectif.

Download from Www.Somanuals.com<sub>1</sub>All Manuals Search And Download.

# **GUÍA DE INICIO RÁPIDO GUÍA DE INICIO RÁPIDO**

*Esta guía de inicio rápido proporciona las instrucciones para poner en funcionamiento la cámara digital de una forma rápida. Una guía completa del usuario de encuentra en forma de CD-Rom dentro de la caja de la cámara Concord Eye-Q Duo LCD. Leer con atención las instrucciones de seguridad y las precauciones a tener en cuenta, que se encuentran en la Guía del Usuario, antes de poner la cámara en funcionamiento.*

### **PARTE FRONTAL**

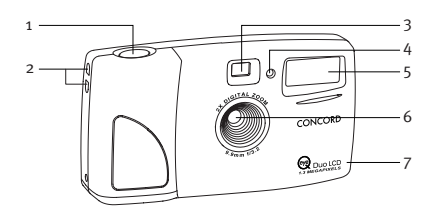

## **PARTE SUPERIOR**

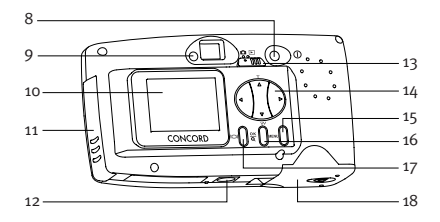

- 1. Disparador
- 2. Agarradera de cinta para el cuello / Cinta para la muñeca
- 3. Visor
- 4. Temporizador LED
- 5. Flash
- 6. Filter Ir y objetivo
- 7. Cubierta intercambiable
- 8. Botón de encender y apagar
- 9. Luz LED indicadora de cámara preparada
- 10. LCD
- 11. Panel de conexión del cable
- 12. Soporte del trípode
- 13. Mode Switch
- 14. Navigation Button
- 15. Botón de menú
- 16. Botón de OK
- 17. Battery Door
- 18. Tapa del compartimiento de pilas

# **ESPAÑOL**

# **COLOCACIÓN DE LAS PILAS**

La cámara Concord Eye-Q Duo LCD funciona con dos pilas LR6 AA.

#### **Colocación de las pilas:**

- 1. Localizar la tapa del compartimiento que se encuentra en la parte inferior de la cámara.
- 2. Deslizar el botón de apertura hacia el centro de la cámara (Fig.1.1)
- 3. Abrir la tapa.
- 4. Colocar las pilas con las polaridades en la dirección a las marcas + / (Fig. 1.2)
- 5. Cerrar la tapa.

# **ENCENDER APAGAR LA CÁMARA**

Cuando se cnciende la luz LED de la parte posterior de la misma comienza a parpadear y el Estatus LCD muestra la información actualizada.

- 1. Pulsar el botón de **Conexión.**
- 2. Cuando la luz LED para de parpadear y los icono del LCD aparece en el Estatus LCD la cámara se encuentra preparada para tomar fotografías
- 3. Para desconectar la cámara pulsar de nuevo el botón de **Conexión**.

**Observación:** Para cambiar esta posición, ver la sección de Modo TV en la Guía del Usuario.

Modo Calidad Flash WB

**MENÚ PRINC** 

# **FLASH**

- 1. En el menú de FLASH, pulse  $\triangle$  o v para elegir entre Auto  $(A)$ , Flash  $(A)$  y Flash apagado  $(\kappa)$ .
- 2. Pulse Aceptar para seleccionar el modo de Flash y pulse **MENU** (Menú) para salir.

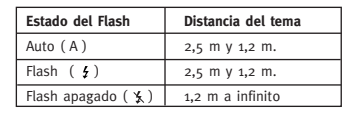

**Nota:** El Flash puede necesitar recargarse entre fotos. Cuando está cargando, el DEL de cámara lista parpadea. Cuando ambos cesan de parpadear, ya puede tomar otra foto. Si las pilas tienen poca carga, el Flash no funcionará. Instale pilas nuevas.

# Download from Www.Somanuals.com. All Manuals Search And Download.<br>12

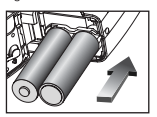

fig.1.2

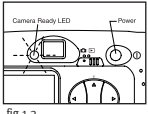

**FLASH**

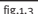

Auto Flash Desactivado Menú

 $\sigma$ 

# **TOMA DE FOTOS**

- 1. Fije la cámara en el modo de cámara poniendo el conmutador de modos en **n**
- 2. Posicione el tema en el visor O en el VCL.
- 3. Pulse suavemente el botón de Obturador (Fig.1.5) y mantenga la cámara inmóvil hasta que destelle el DEL de cámara lista situado junto al visor (Fig. 1.4)
- 4. Una vez adquirida la imagen, el DEL de cámara lista próximo al visor comienza a parpadear. Esto indica que la imagen se está procesando.
- 5. Se visualizará una previsualización de la imagen en el VCL por espacio de 2 segundos después de adquirida y se actualizará el número del contador de archivos visualizado en el VCL.

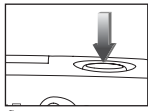

fig.1.4

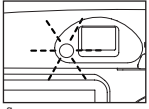

fig.1.5

# **TOMA DE CORTOS DE VÍDEO**

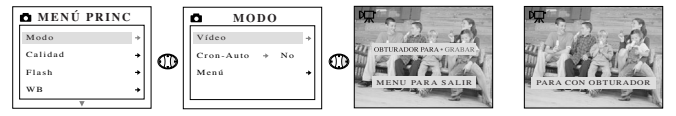

- 1. Cuando Corto de vídeo esté resaltado en el menú de MODE SELECT [SELECCIÓN DE MODO]  $pulse \rightarrow$ .
- 2. Pulse el botón de **Obturador** para comenzar a grabar un corto de vídeo continuo.
- 3. El DEL de cámara lista parpadeará mientras la cámara esté grabando.
- 4. Pulse el botón de **Obturador** de nuevo para detener la grabación.
- O
- 5. La cámara continuará grabando hasta que la memoria se llene.

**Nota:** Cuando se complete la sesión de corto de vídeo, la cámara regresará al modo de cámara.

# **CÓMO USAR LA MMC**

Además de la memoria interna la cámara tiene un puerto de memoria externa para una MultiMediacard (MMC) extraíble que permite tomar fotografías adicionales. Cuando se inserta la tarjeta la cámara la usa como memoria. Las imágenes y video clips almacenados se transfieren automáticamente a la MMC y las fotografías que se tomen a partir de ahí también quedan en la MMC. Cuando se retira la MMC de la cámara, los imágenes quedan almacenadas en ella hasta que se decida borrarlas.

# Download from Www.Somanuals.com<sub>rʒ</sub>All Manuals Search And Download.

#### **Cómo insertar la tarjeta de memoria:**

- 1. Localizar la tapa del compartimiento que se encuentra en la parte inferior de la cámara.
- 2. Deslizar el botón de apertura hacia el centro de la cámara.
- 3. Abrir la tapa.
- 4. Colocar la MMC en la dirección marcada. (Fig.1.6)
- 5. Cerrar la tapa.

**Observación:** Si se coloca una MMC con memoria insuficiente se producirá solamente una trasferencia parcial y la tarjeta quedará llena. Insertar una MMC con suficiente memoria.

## **DELETE [BORRAR]**

#### **Para borrar un solo archivo de la memoria interna:**

- 1. Gire el conmutador de modos hacia **.**
- 2. Pulse **MENU** (Menú).
- 3. Cuando esté resaltado Delete One [Borrar uno], en el menú de DELETE, pulse ».
- 4. La pantalla siguiente tendrá el mensaje "Delete This File?"[¿Borrar este archivo?]. Pulse para seleccionar No A o Yes **v** . Pulse **OK** (Menú).
- 5. Si se selecciona Yes, el archivo se borrará.
- 6. Si se selecciona No, no se efectuará ningún cambio.

# **INSTALACIÓN DEL SOFTWARE**

#### **Instalación de los controladores de cámara y de las aplicaciones de ArcSoft:**

- 1. nserte el CD-ROM incluido en la caja del Concord Eye-Q Duo LCD.
- 2. Aparecerá la pantalla de instalación en el monitor del ordenador. Siga las instrucciones de instalación de la pantalla para instalar el software.
- 3. Cuando la instalación del CD-ROM haya finalizado, conecte la cámara al equipo para completarla.
- 4. Siga las instrucciones de la pantalla para completar la instalación.

**NOTA:** Si el ordenador tiene desactivada la función de autoejecución de CD-ROM, haga clic en INICIO. Seleccione MI ORDENADOR y localice el controlador del CD-ROM. Haga clic doble en el icono del controlador de CD-ROM para ver su contenido. Haga clic doble en el archivo llamado SETUP.EXE y siga las instrucciones de pantalla.

**NOTA:** No conecte la cámara al ordenador antes de haber concluido la instalación de los controladores y del software de la cámara.

# **CARACTERÍSTICAS ESPECIALES**

#### **PC Video (Window only)**

La cámara Concord Eye-Q Duo LCD puede captar videos en la computadora usando el software ArcSoft VideoImpression. Para modificar, crear o manipular video clips usando el software ArcSoft VideoImpression

### Doัพิก็เอ็ลส์ from Www.Somanuals.com<sub>1.4</sub>All Manuals Search And Download. seguir estas instrucciones:

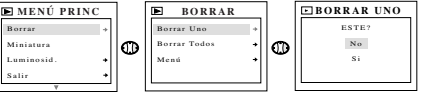

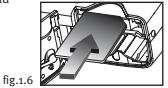

- 1. Seguir los pasos de la sección **Conexión de la cámara a la computadora** de la Guía del Usuario.
- 2. Empezar el programa de ArcSoft VideoImpression haciendo click en el Start-Programs-ArcSoft Camera Suite y elegir VideImpression como aplicación en pantalla.
- 3. Hacer click en el icono NEW.
- 4. Hacer click en el icono CAPTURE.

#### **Cómo grabar Video Clips:**

- 1. Seguir los pasos anteriores del 1 al 4
- 2. Hacer click en el icono de RECORD. Para parar de grabar pulsar ESC en el teclado o el icono PAUSE en pantalla.

Para guardar el video hacer click en el icono SAVE y seguir las instrucciones en pantalla.

#### **Cámara de Web (Window only)**

La Concord Eye-Q Duo LCD se puede usar también como cámara web y cámara para video conferencia. Funciona con varios conocidos softwares para video conferencia.

#### **Cómo usar la cámara como un Cámara de Web:**

- 1. Seguir los pasos de la sección de la Guía del Usuario para **Conexión de la cámara al la computadora.**
- 2. Introducir el software Microsoft NetMeeting.
- 3. A seguir dirigirse a Tools-Options-Video.
- 4. Seleccionar el driver de la Concord Duo LCD de la sección Video Properties y hacer click en **OK**.
- 5. Para empezar el video hacer click en el icono de video.
- 6. Seguir las instrucciones de NetMeeting en pantalla o ver la sección de NetMeeting Help.

**Observación:** Si no se dispone de Netmeeting en la computadora visitar www.microsoft.com donde se encontrarán las instrucciones para obtener una copia.

#### **Intercambio de cubiertas de la cámara**

La cámara Concord Eye-Q Duo LCD viene con una cubierta extra extraíble que cambia el aspecto de la cámara.

#### **Cómo cambiar la cubierta:**

- 1. Abrir el panel de conexión del cable deslizando la tapa en dirección hacia abajo como muestra la Fig. 1.7
- 2. Pulsar la lengüeta **PRESS** y levantar la cubierta con cuidado (Fig. 1.7)
- 3. Insertar la cubierta alineando las lengüetas con las ranuras como indica la ilustración y colocarlas en su lugar. (Fig.1.8)

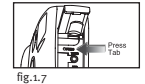

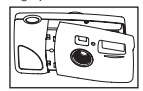

fig.1.8

Concord Camera Eye-Q y el logo de Concord Camera Eye-Q son marcas registradas o marcas de Concord Camera Corp. en los Estados Unidos y/o en otros países. Microsoft y Windows son marcas registradas o marcas de Microsoft Corporation en los Estados Unidos y/o en otros países. Mac, Macintosh y Power Mac son marcas registradas o marcas de Apple Computer Inc. en los Estados Unidos y en otros países. Todas las demás marcas y nombres de productos son marcas registradas o marcas de sus respectivos propietarios.

# ${\sf Download}$  from Www.Somanuals.com $_1$ All Manuals Search And Download. $^{\circ}$

**Technical Support Hot Line:** Toll Free In the USA & Canada 1-866-522-6372

**Toll Free In Europe** UK: 0800-169-6482 BELGIUM: 0800-787-57 FRANCE: 0800-917-599 GERMANY: 0800-1800-563 SPAIN: 900-973-195 ITALY: 800-781-883

**All Other Countries - Toll** 31-53-482-9779

Download from Www.Somanuals.com. All Manuals Search And Download.

Free Manuals Download Website [http://myh66.com](http://myh66.com/) [http://usermanuals.us](http://usermanuals.us/) [http://www.somanuals.com](http://www.somanuals.com/) [http://www.4manuals.cc](http://www.4manuals.cc/) [http://www.manual-lib.com](http://www.manual-lib.com/) [http://www.404manual.com](http://www.404manual.com/) [http://www.luxmanual.com](http://www.luxmanual.com/) [http://aubethermostatmanual.com](http://aubethermostatmanual.com/) Golf course search by state [http://golfingnear.com](http://www.golfingnear.com/)

Email search by domain

[http://emailbydomain.com](http://emailbydomain.com/) Auto manuals search

[http://auto.somanuals.com](http://auto.somanuals.com/) TV manuals search

[http://tv.somanuals.com](http://tv.somanuals.com/)